# 在Cisco IP電話7800或8800系列多平台電話上配 置靜態網際網路協定(IP)地址設定

## 目標 Ī

預設情況下,Cisco IP電話7800或8800系列多平台電話通過動態主機配置協定(DHCP)分配其 IP地址。 管理電話的網路裝置會選擇IP電話將使用的IP地址。同一IP電話在每次連線到網路時 可能有也可能沒有不同的IP地址。為了使IP電話每次連線到網路時具有相同的IP地址,可以禁 用DHCP,並且可以手動為IP電話分配靜態IP地址。使用單個IP地址時,配置更加容易,因為 它提供了用於訪問的單個已知IP,而動態IP則使查詢和獲取用於配置電話的訪問許可權更加困 難。

Cisco IP電話7800或8800系列多平台電話的靜態IP地址可以通過基於Web的實用程式或圖形 使用者介面(GUI)手動配置。 您必須在電話上手動配置IP地址、子網掩碼、域名系統(DNS)伺 服器和預設路由器設定。

本文提供有關如何通過GUI或基於Web的實用程式配置Cisco IP電話7800或8800系列多平台電 話的靜態IP地址的說明。

# 適用裝置 i<br>I

- 7800系列
- 8800系列

# 軟體版本

● 11.0

### 配置IP電話的靜態IP地址設定 Ī

#### 通過基於Web的實用程式配置靜態IP地址

在此場景中,思科IP電話8861多平台電話是在沒有DHCP伺服器的情況下設定的。按照以下步 驟通過IP電話的基於Web的實用程式配置靜態IP地址:

步驟1.訪問IP電話的基於Web的實用程式,然後以Admin身份登入。

**附註:**若要瞭解如何在7800或8800系列多平台電話上配置密碼,請按一[下此處](https://sbkb.cisco.com/CiscoSB/ukp.aspx?login=1&pid=2&app=search&vw=1&articleid=5460)。

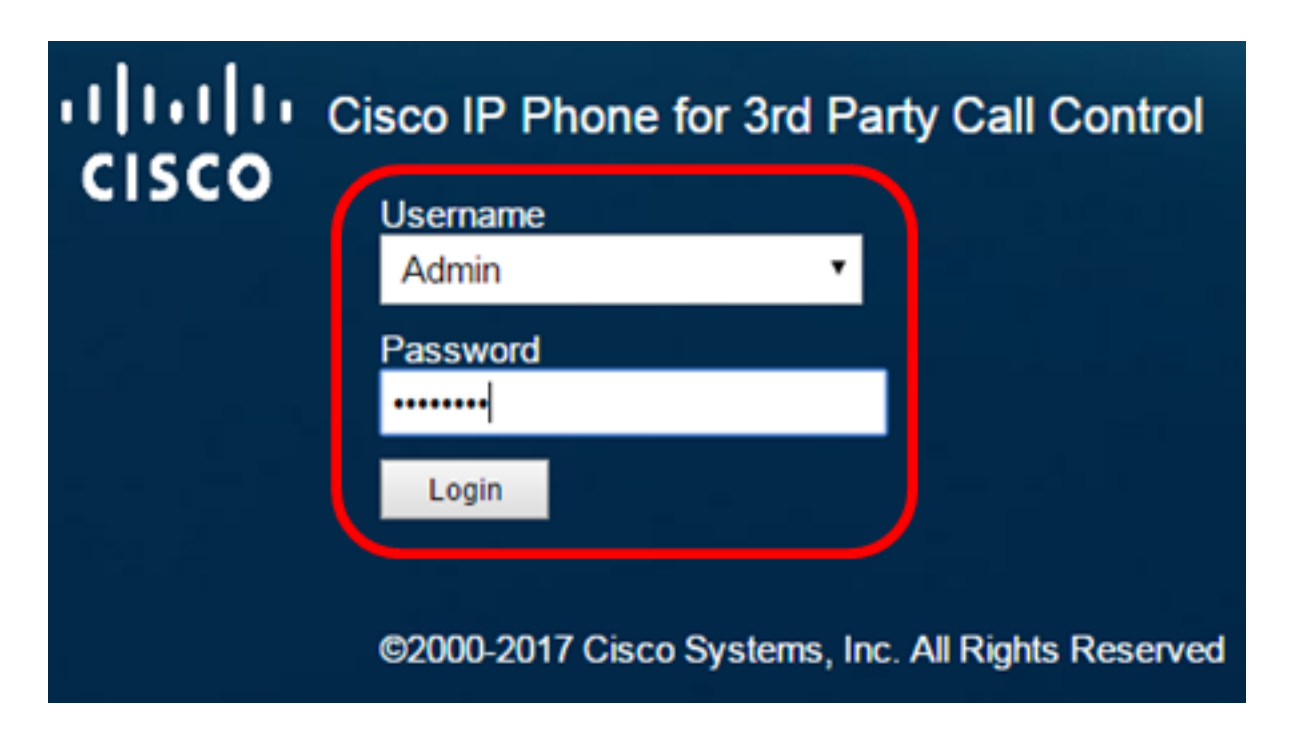

步驟2.按一下「Voice > System」。

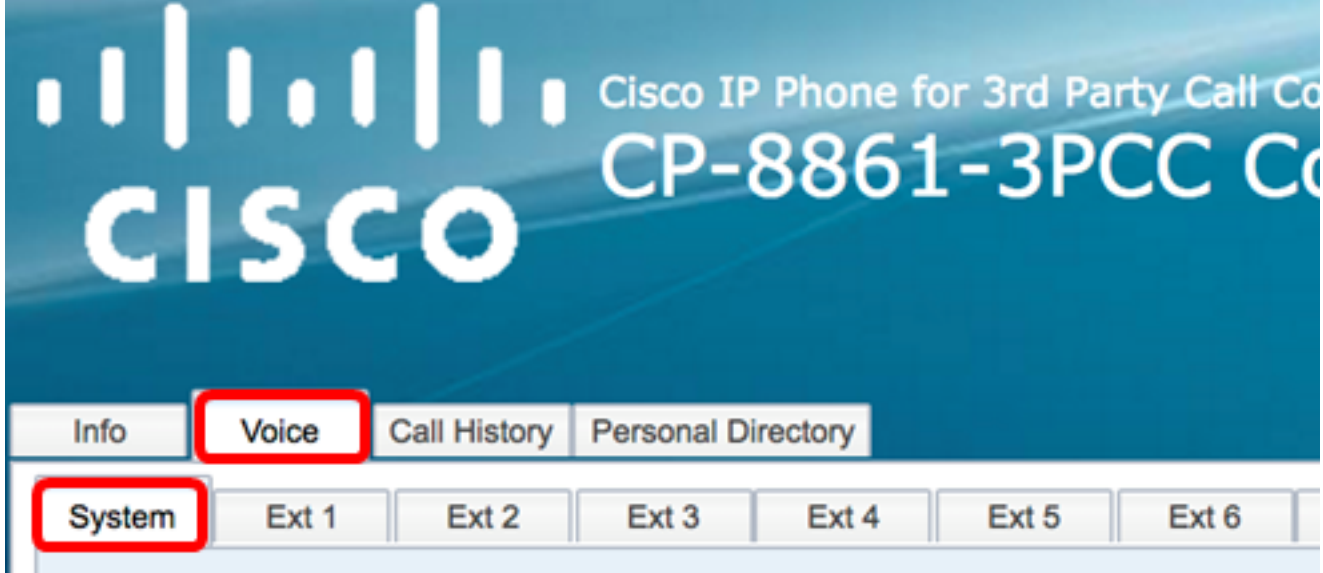

步驟3.在IPv4 Settings區域中,從Connection Type下拉選單中選擇Static IP。

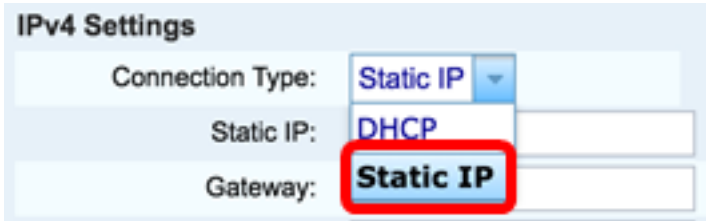

步驟4.在Static IP(靜態IP)欄位中輸入IP電話的IP地址。

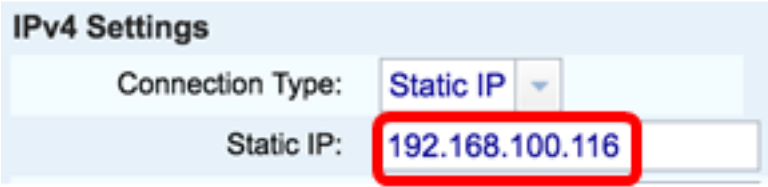

附註:本示例使用192.168.100.116。

步驟5.在Gateway欄位中輸入閘道位址。

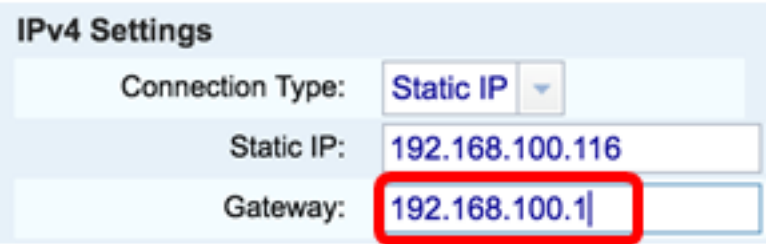

#### 附註:本示例使用192.168.100.1。

步驟6.在NetMask欄位中輸入子網掩碼。

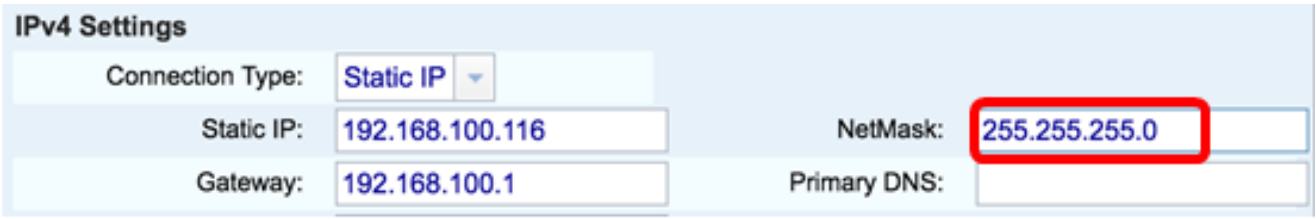

附註:本範例中使用的是255.255.255.0。

步驟7.在Primary DNS(主DNS)欄位中輸入主DNS地址。

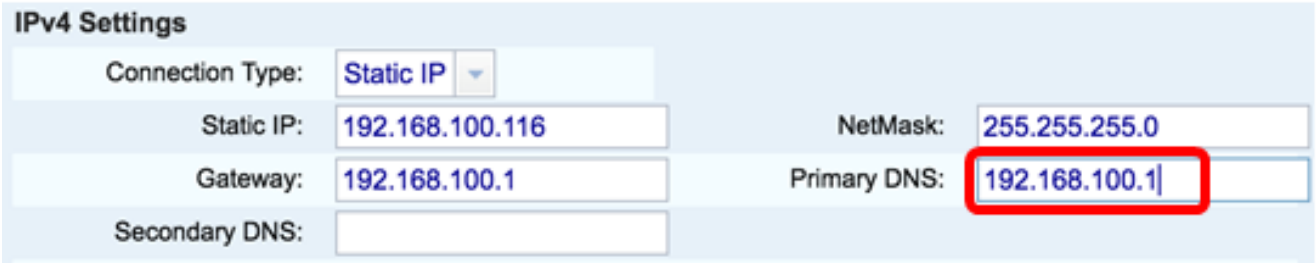

附註:本示例使用192.168.100.1。

步驟8.(可選)在Secondary DNS(輔助DNS)欄位中輸*入輔助DNS*地址。在這種情況下 ,輔助DNS保留為空。

步驟9.按一下「Submit All Changes」。

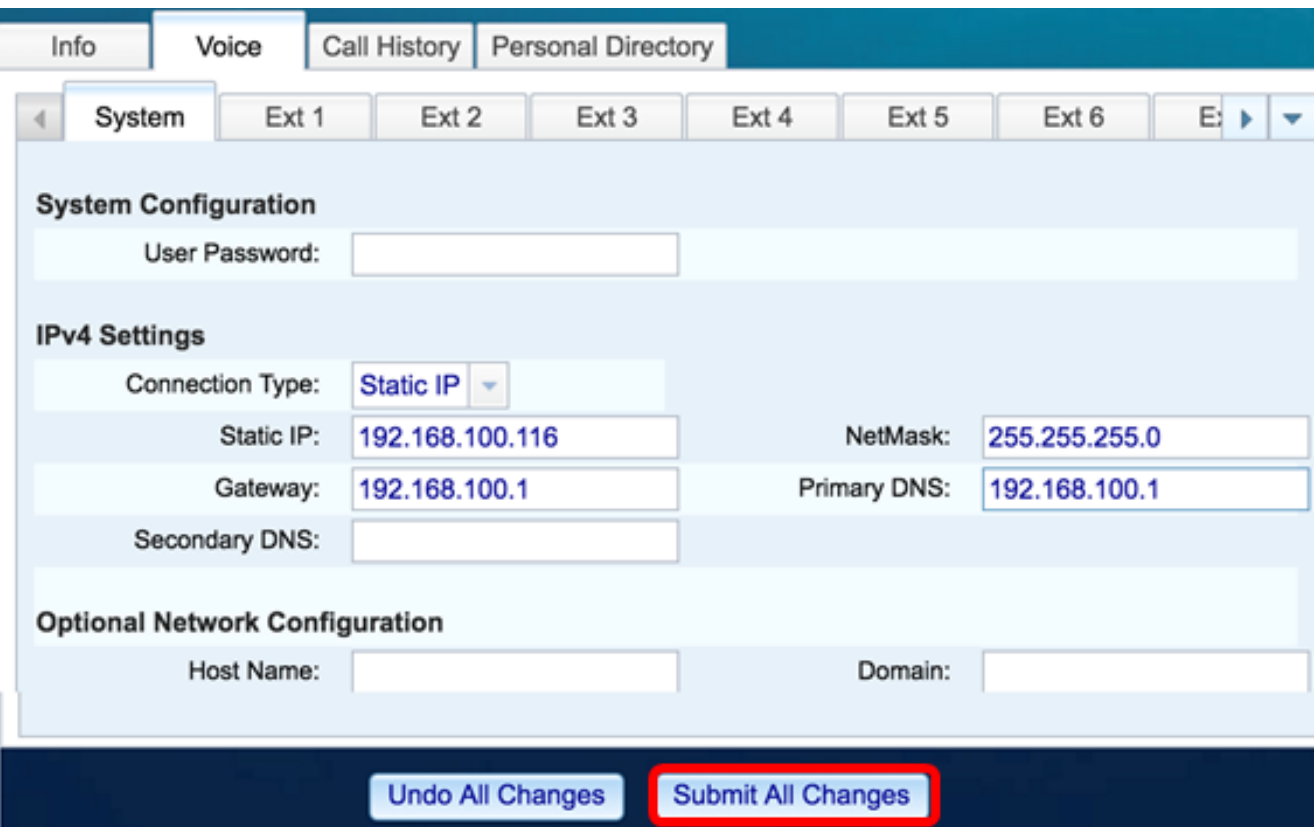

電話將應用配置設定,更新後您將重定向到基於Web的實用程式頁面。

Phone is updating configuration. Unit may reset. You will be redirected to configuration page in 30 seconds. If you are not redirected automatically, you can click here to return to the configuration page.

步驟10。(可選)若要確認已應用配置的設定,請登入到IP電話的基於Web的實用程式,然 後選擇Info > Status。IPv4資訊區域應顯示更新的配置設定。

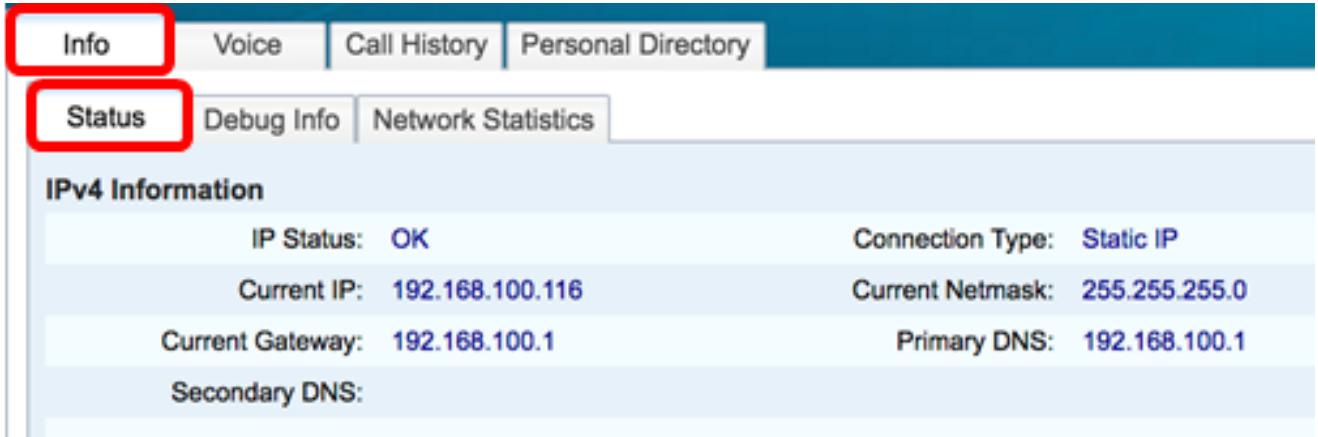

現在,您應該已經通過基於Web的實用程式成功配置了Cisco IP電話上的靜態IP地址設定。

#### 通過GUI配置靜態IP地址

步驟1.按IP電話上的Settings按鈕。

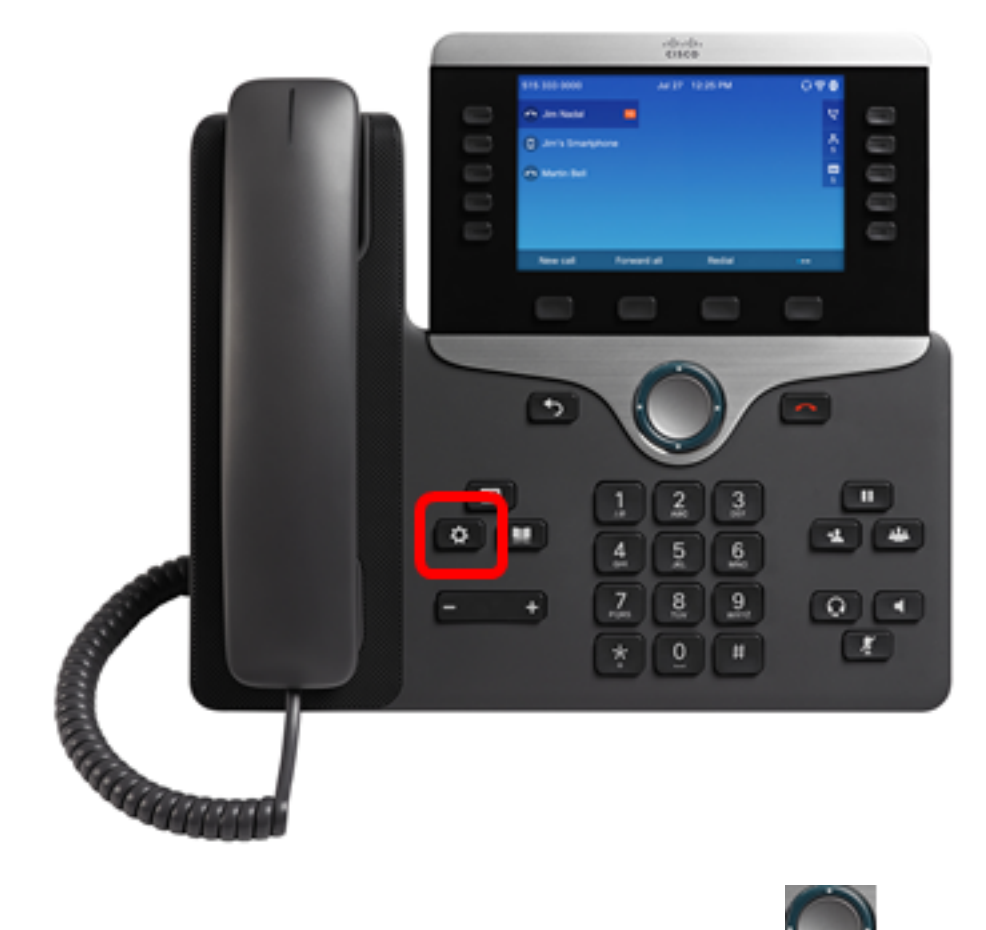

步驟2.使用圓形導航按鈕選擇Network Configuration 。

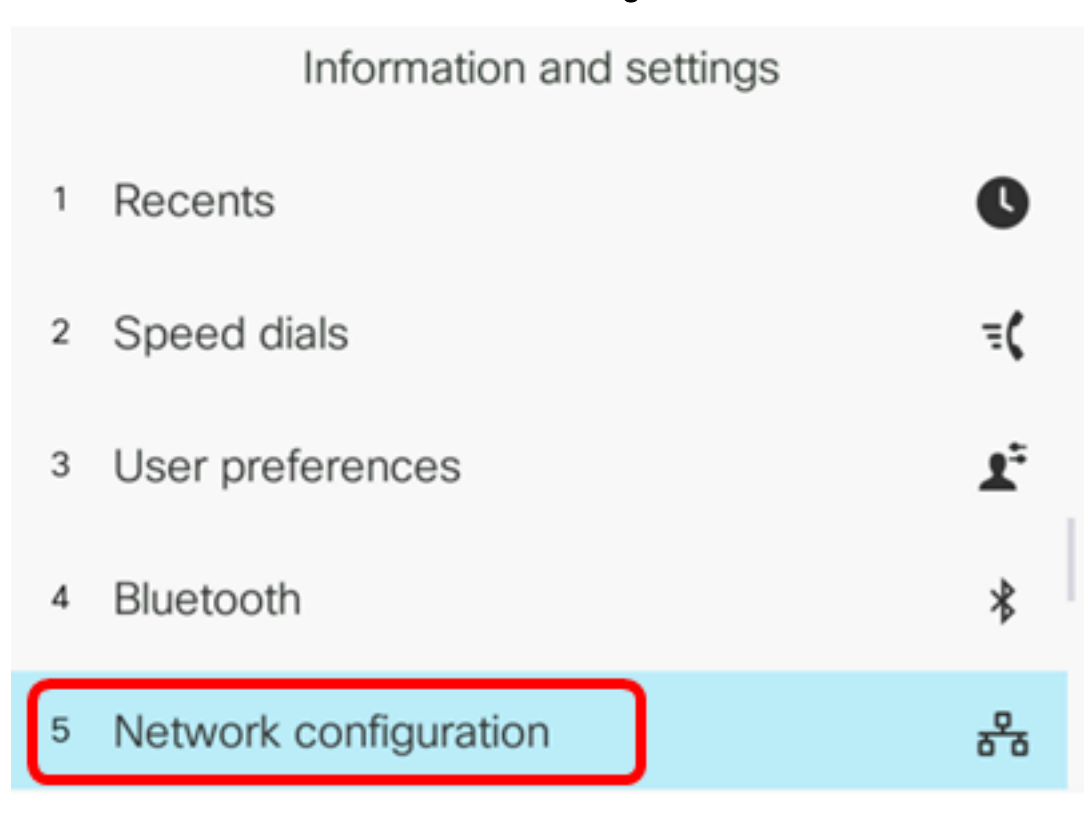

步驟3.選擇IPv4地址設定。

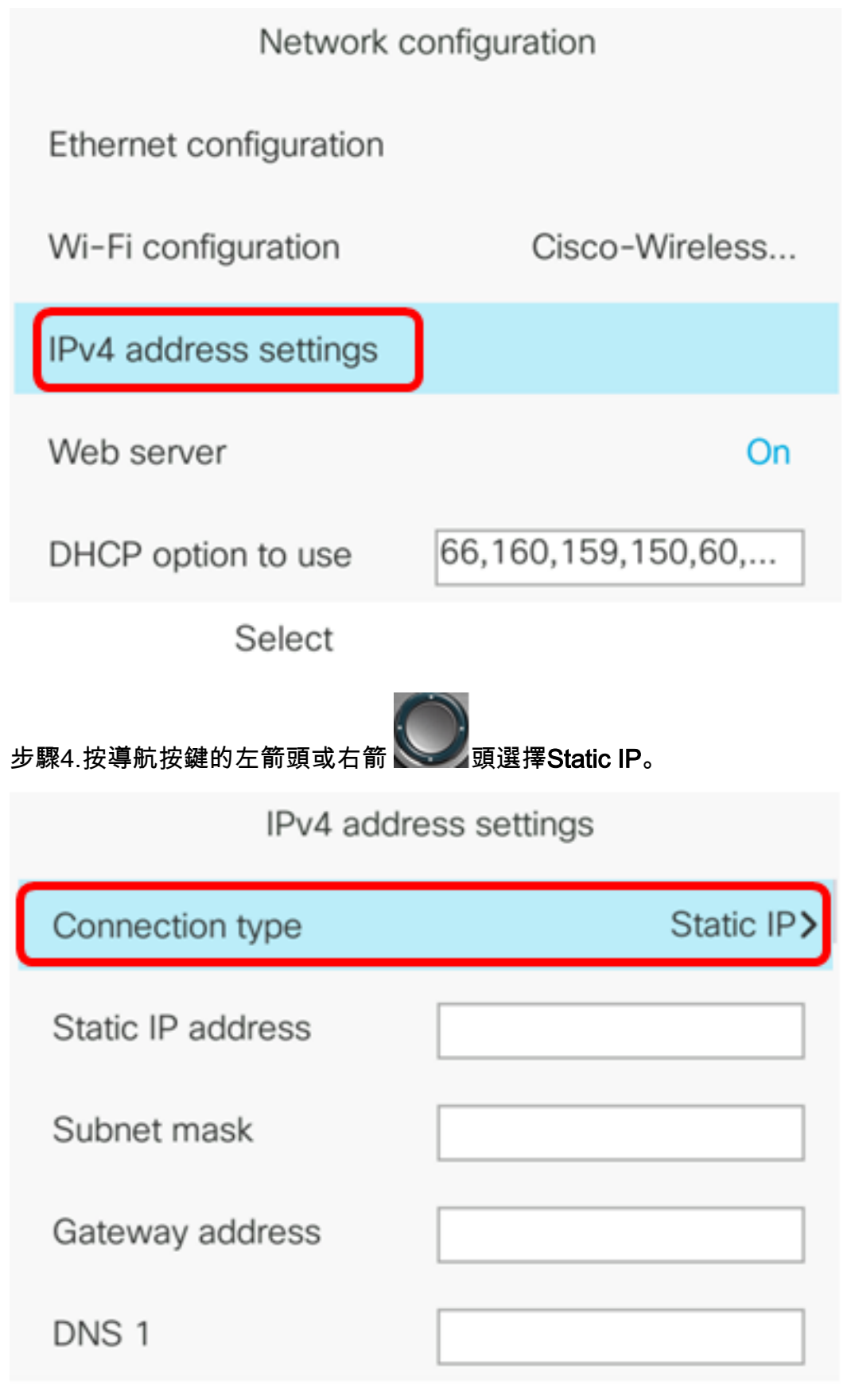

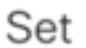

步驟5.在Static IP address欄位中輸入IP電話的IP地址。

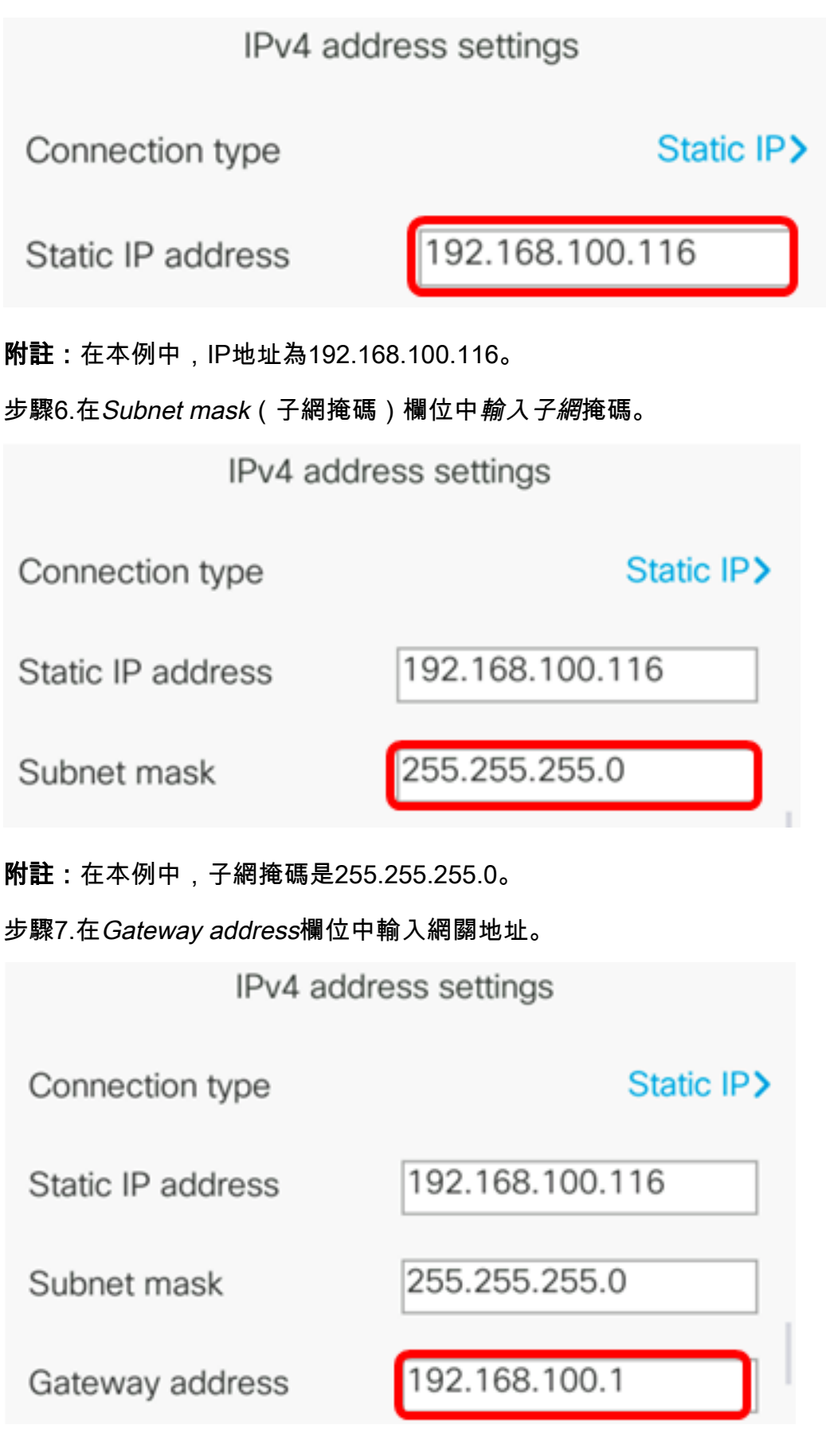

附註:在本示例中,使用的網關地址是192.168.100.1。 步驟8.在DNS 1欄位中輸入主DNS地址。

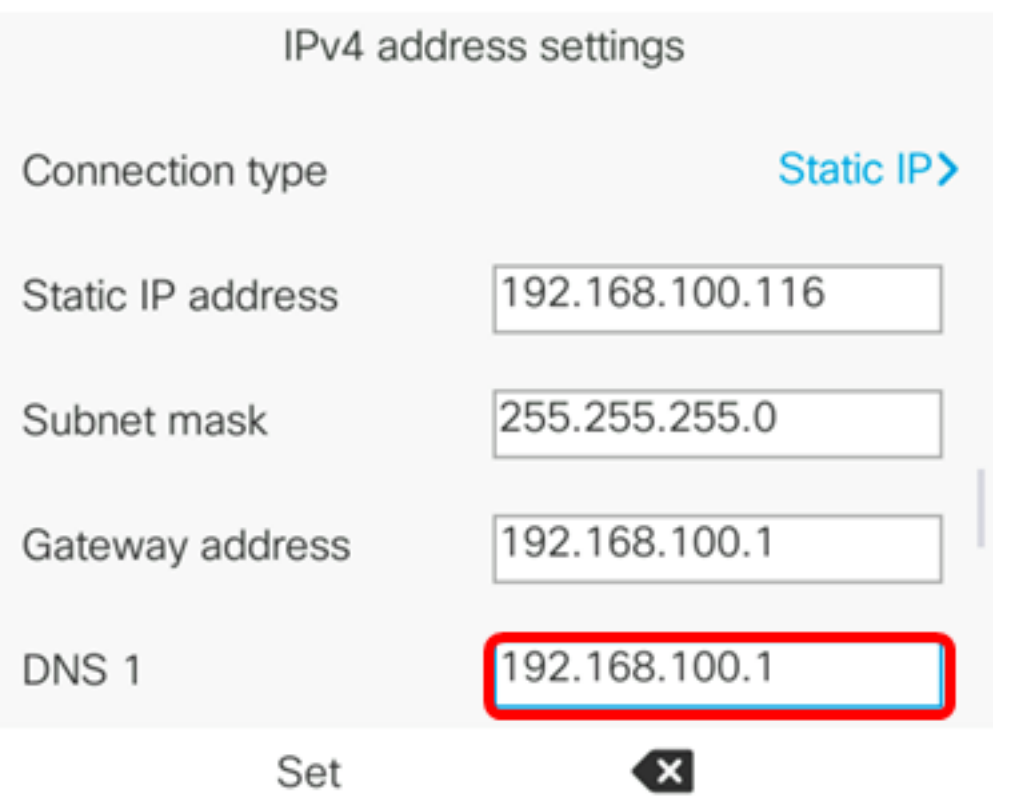

附註:在本例中,使用的主DNS是192.168.100.1。

步驟9.(可選)在DNS 2欄位中輸入輔助DNS地址。在這種情況下,輔助DNS保留為空。

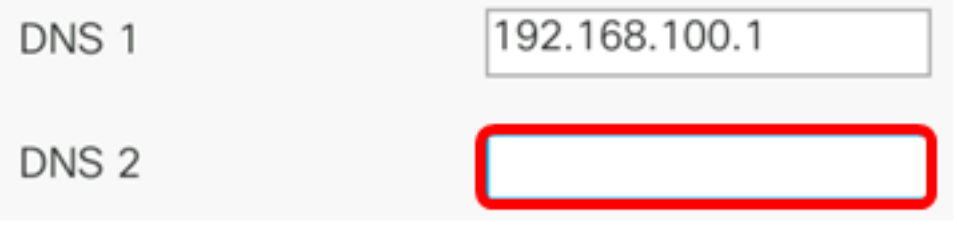

步驟10。(可選)按導航按鈕的左箭頭或右箭頭將DHCP地址釋放設定切換為On或Off 。預設設定為Off。

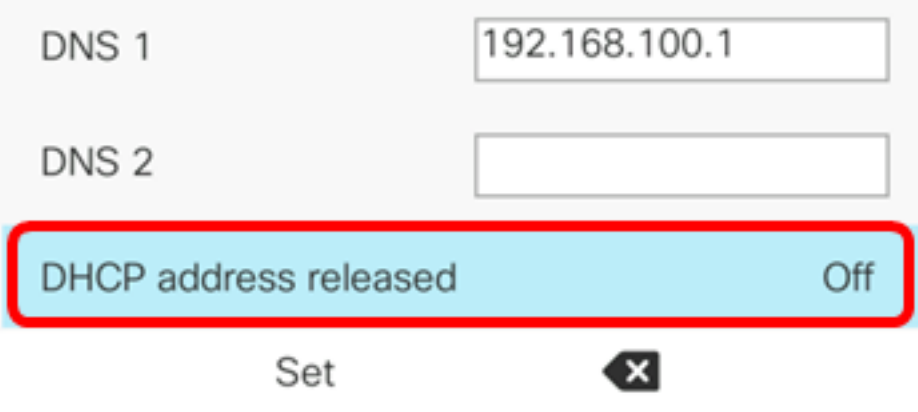

步驟11.按Set軟鍵在IP電話上應用配置設定。

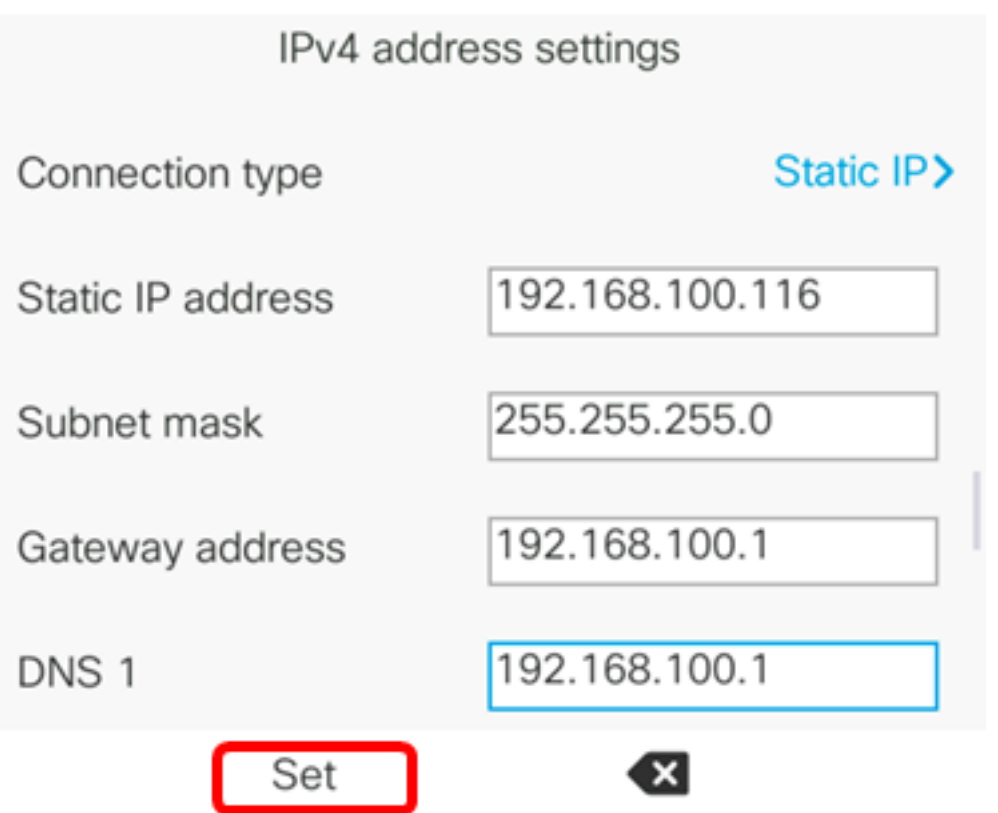

GUI將顯示一條消息,說明配置設定正在應用於IP電話。

步驟12。(可選)若要確認已應用配置的設定,請按IP電話上的按 <mark>:</mark>,然後選擇**Status >** Network Status。網路狀態頁面應顯示更新的配置設定。

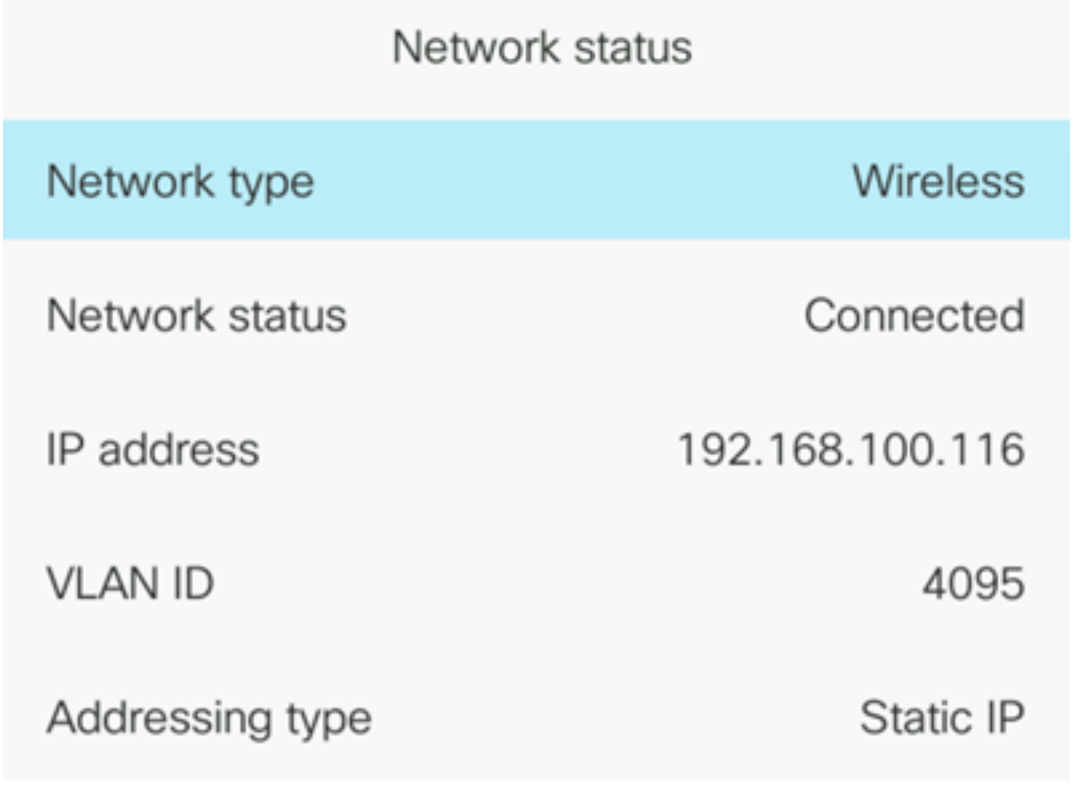

Refresh

現在,您應該已經通過Cisco 7800或8800多平台IP電話的GUI成功配置靜態IP地址設定。